# GUIA RÁPIDO Atualização de firmware do DVR

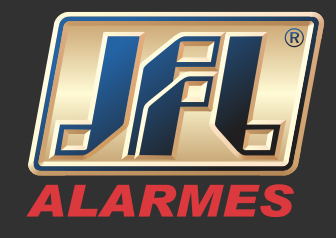

#### **Atualização via navegador:**

1- Acessar o equipamento via navegador. Ex: http://192.168.1.10:8080 Preencher os campos com o usuário e senha do DVR.

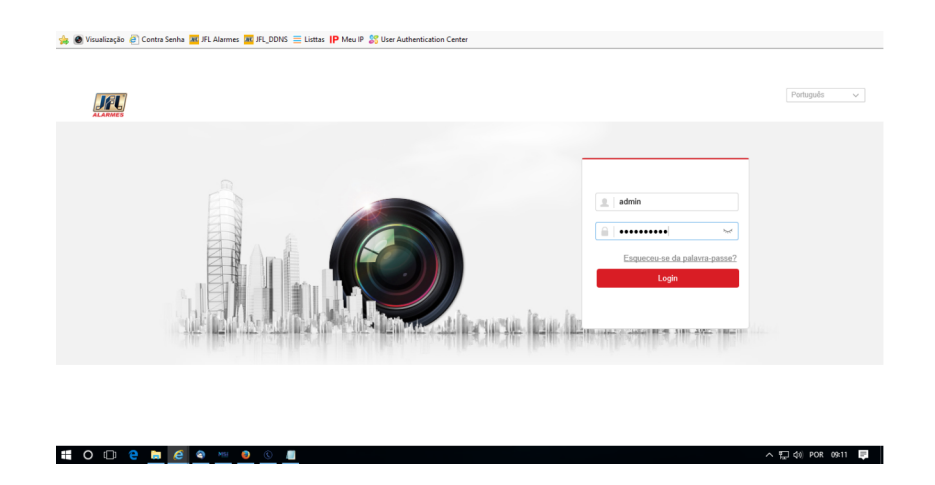

2- Acessar o menu "Configuração".

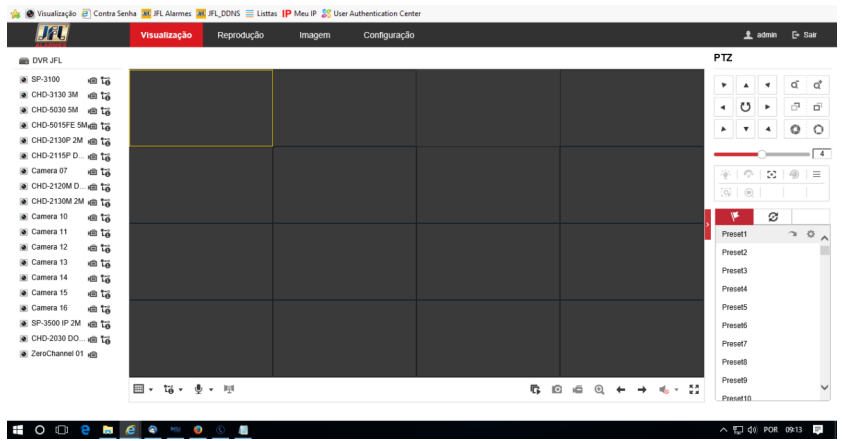

# GUIA RÁPIDO Atualização de firmware do DVR

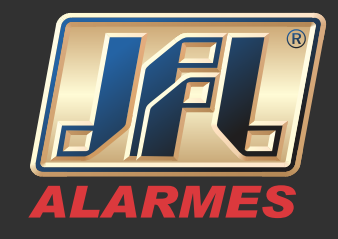

3- Dentro do Menu "Configuração", acessar o Sub menu "Sistema" "Manutenção" => "Atualizar".

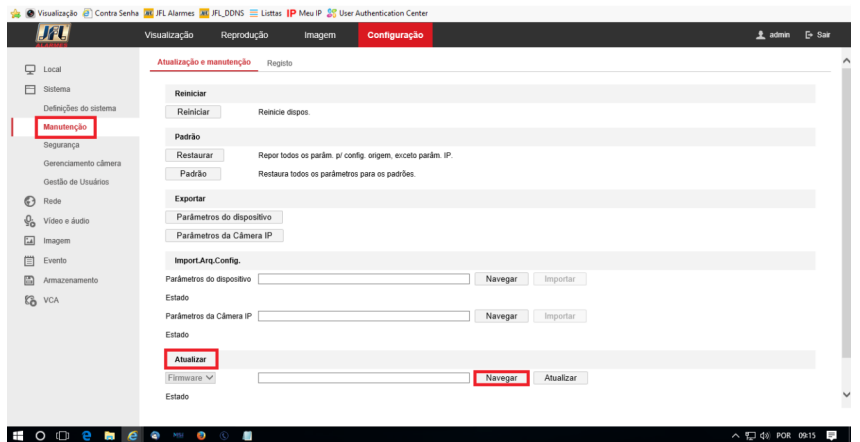

4- Acessar o menu "Navegar", selecionar o arquivo "digicap.dav" e atualizar o equipamento.

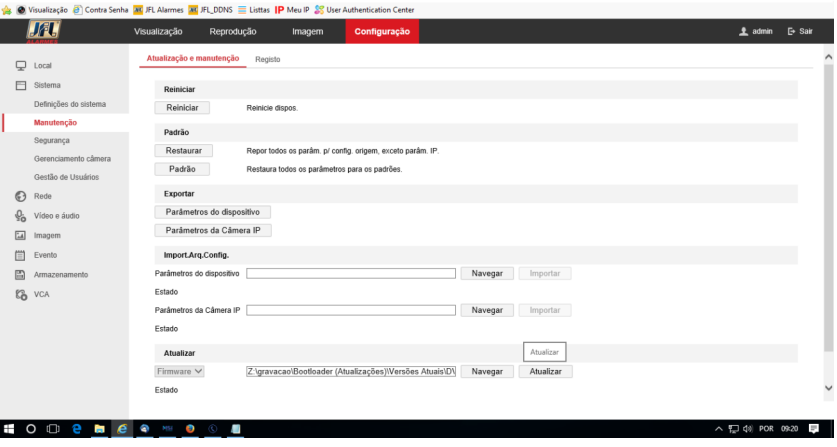

www.jfl.com.br

# GUIA RÁPIDO Atualização de firmware do DVR

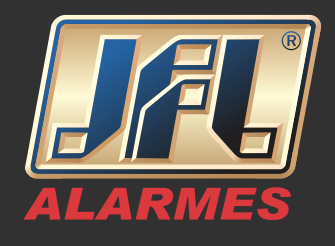

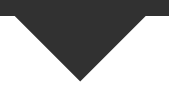

### **Atualização diretamente pelo monitor:**

- Conectar o Pen Drive onde se encontra o firmware "digicap.dav";

- Acessar o equipamento diretamente pelo monitor, clicar com o botão direito do mouse e acessar o Menu principal, preencher os campos com o usuário e senha do DVR;

- Acesse a interface Upgrade(Atualizar) Menu  $\Rightarrow$  Manutenção  $\Rightarrow$  Atualizar
- Clique na guia Atualização Local;
- Selecione o arquivo que se encontra no Pen Drive;
- Clique no botão **Upgrade(Atualizar)**;

- Assim que a atualização for concluída, reinicie o DVR para ativar o novo firmware.

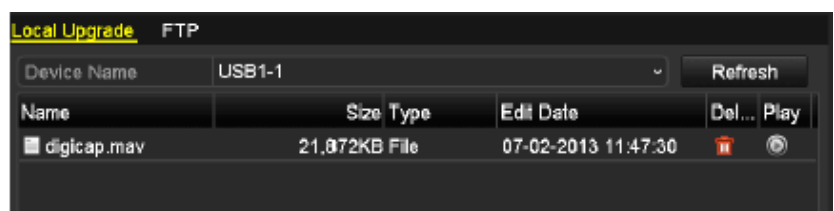